## 目 次

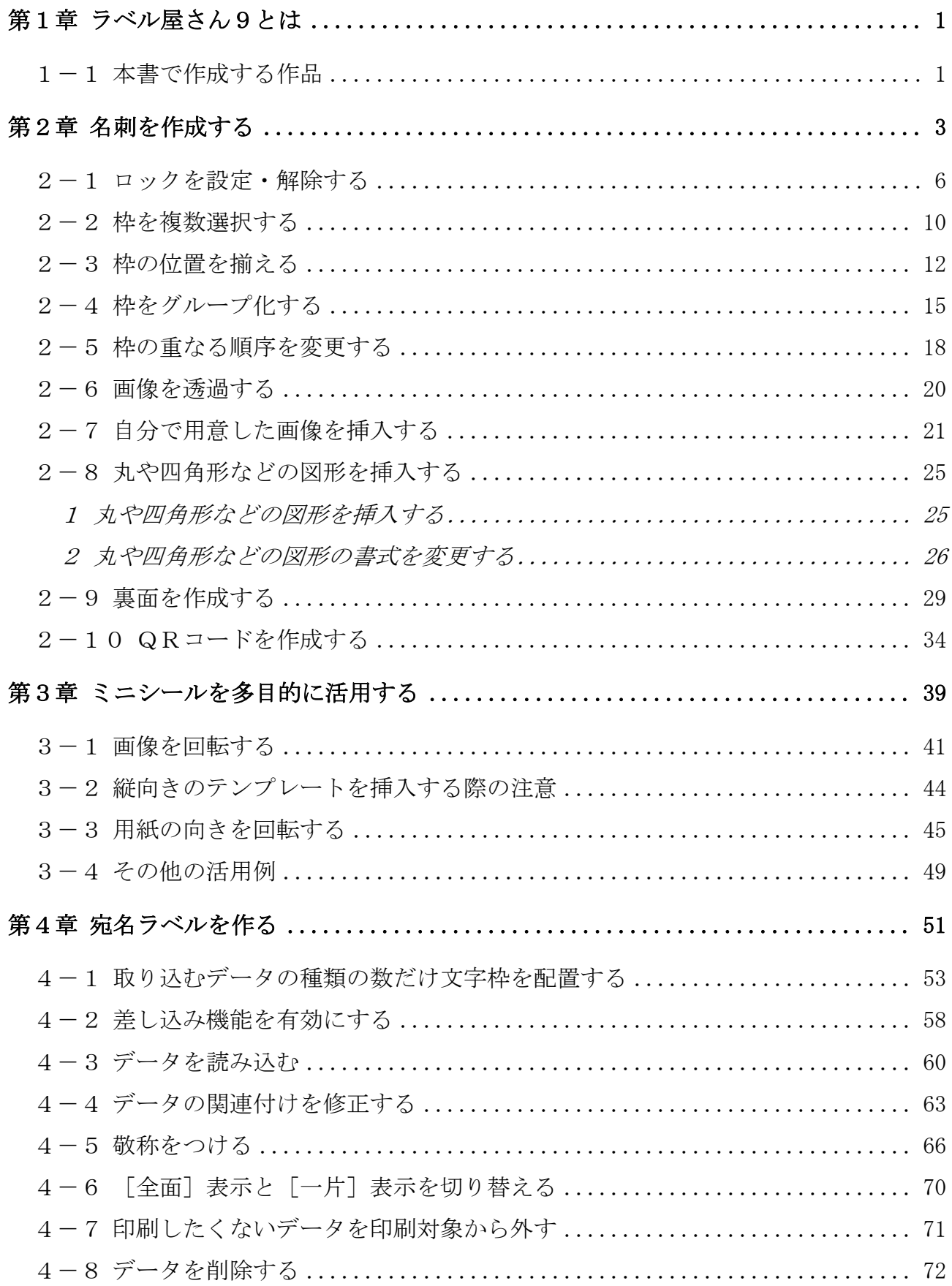

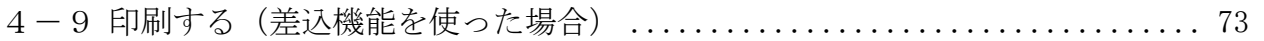

テキストの画面環境

OS ············· Windows8.1 (Windows 7 · 10 にも対応) ソフト ······· Internet Explorer 11 Microsoft Excel 2013 (2010·2016にも対応) 画面解像度 ··· 主に 1024×768

# 第1章 ラベル屋さん9とは

この章では、ラベル屋さん9の概要を学びます。

## 1-1 本書で作成する作品

「ラベル屋さん9」テキスト①及び2)では、下記の作品を作成します。 このうち、②のテキスト(本書)では、名刺、ミニシール、宛名ラベルを作成 します。

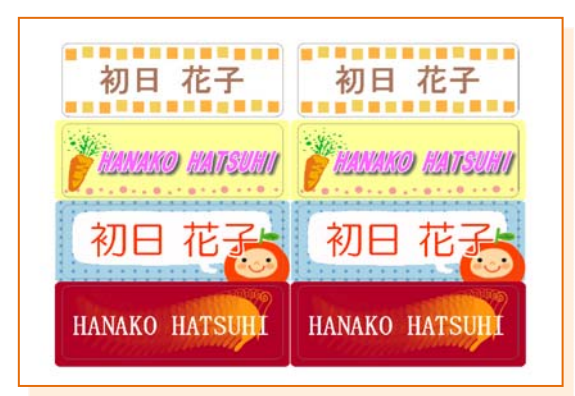

【ネームシール】 自分の持ち物などに貼る ための名前シールです。

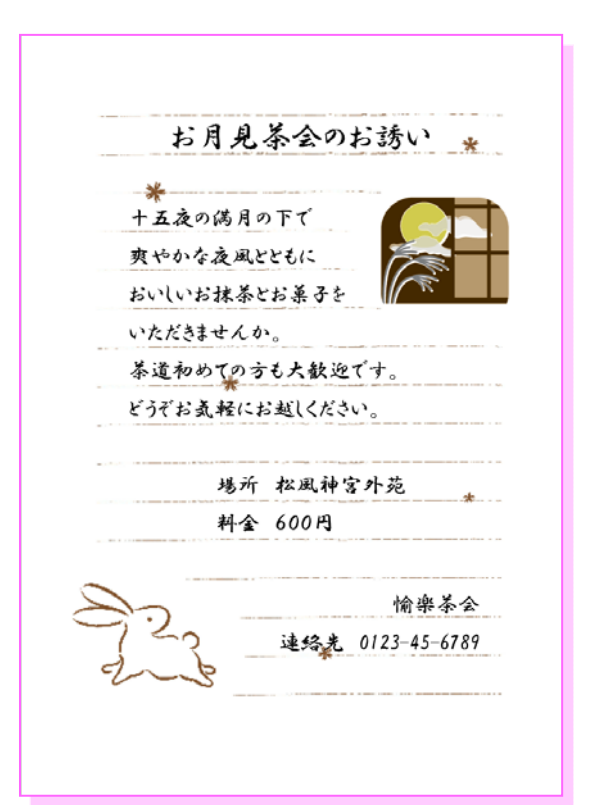

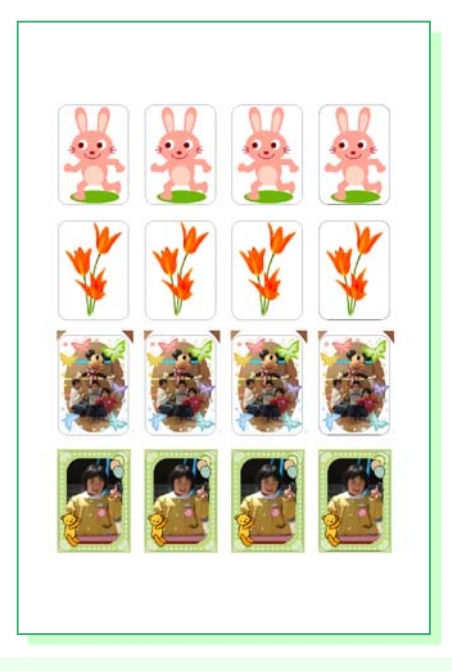

【ミニシール】 様々な用途に使いやすいプ リクラサイズのシールです。

### 【便箋】

かわいい背景とイラストを 配置した便箋を作成します。

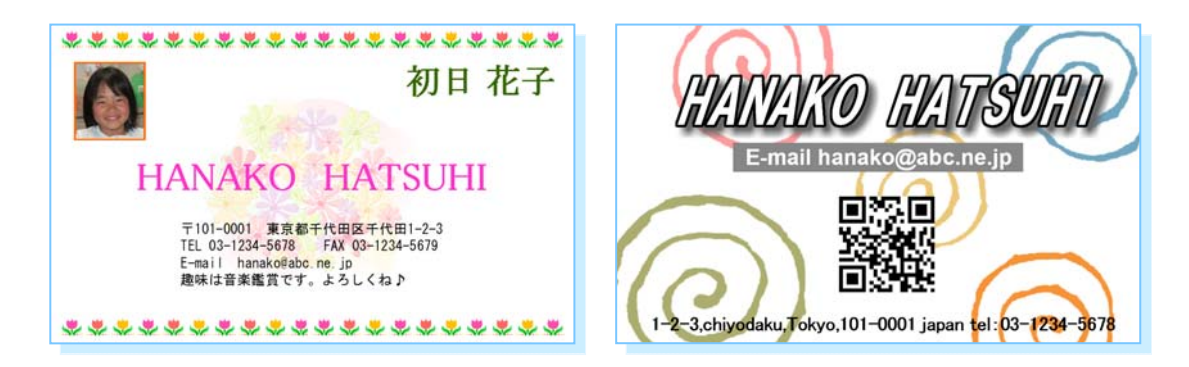

## 【名刺】 両面印刷で写真入りの名刺を作成します。 上図は左がオモテ面、右がウラ面です。

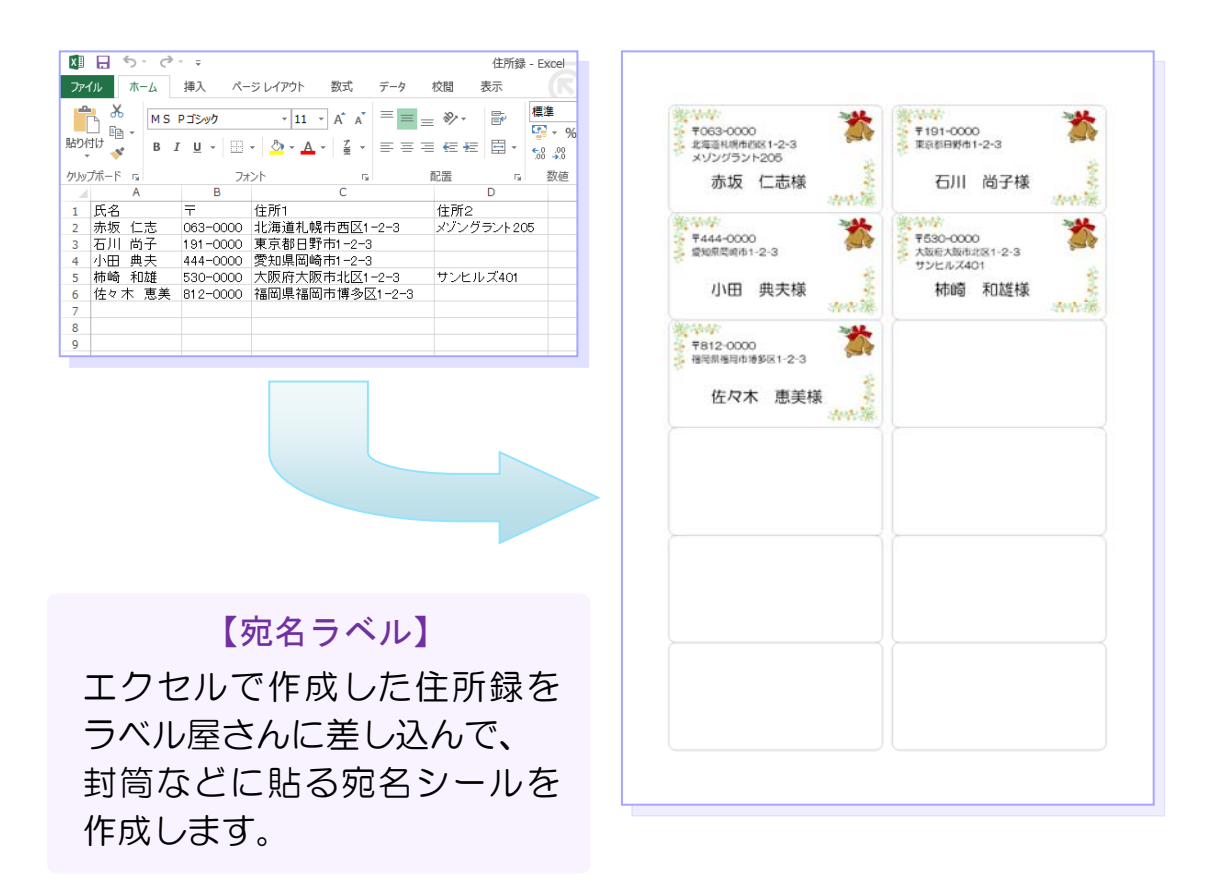

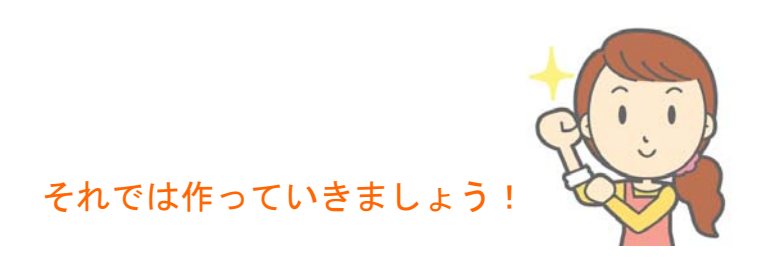

## 第2章 名刺を作成する

 名刺を作成します。テキストでは両面印刷できる用紙を使って、表面と裏面に それぞれ別のデザインを作成して印刷します。

【完成例】

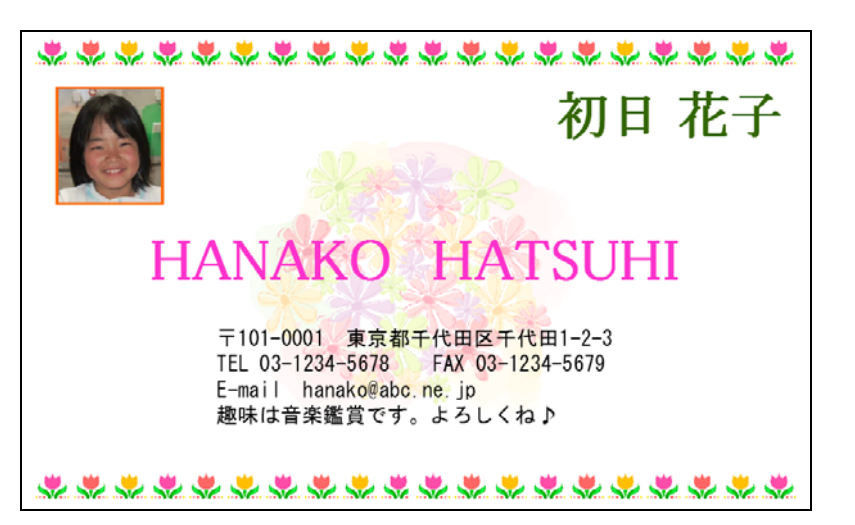

#### オモテ面↓

#### ウラ面↓

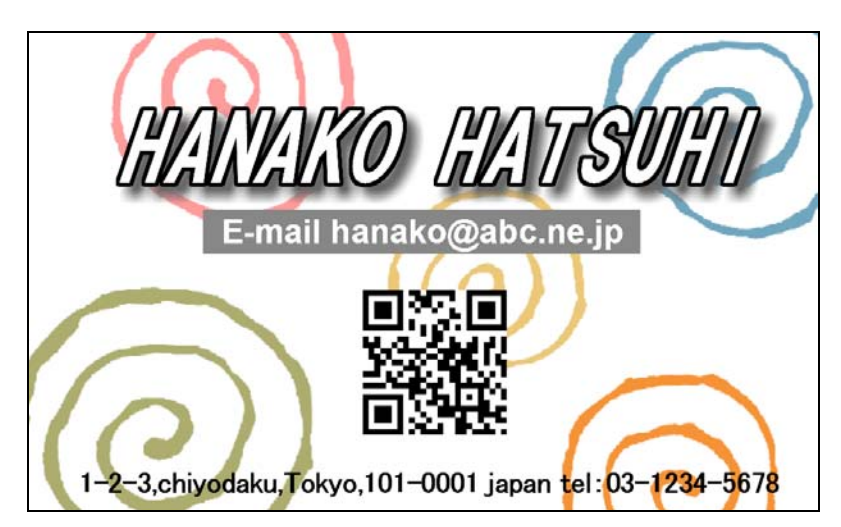

## 次ページから、手順に沿って作成していきましょう。

# 名刺作成の準備をする

① 品番「51131」の用紙を開きましょう。 用紙の向きは、既定の向きのままとします。

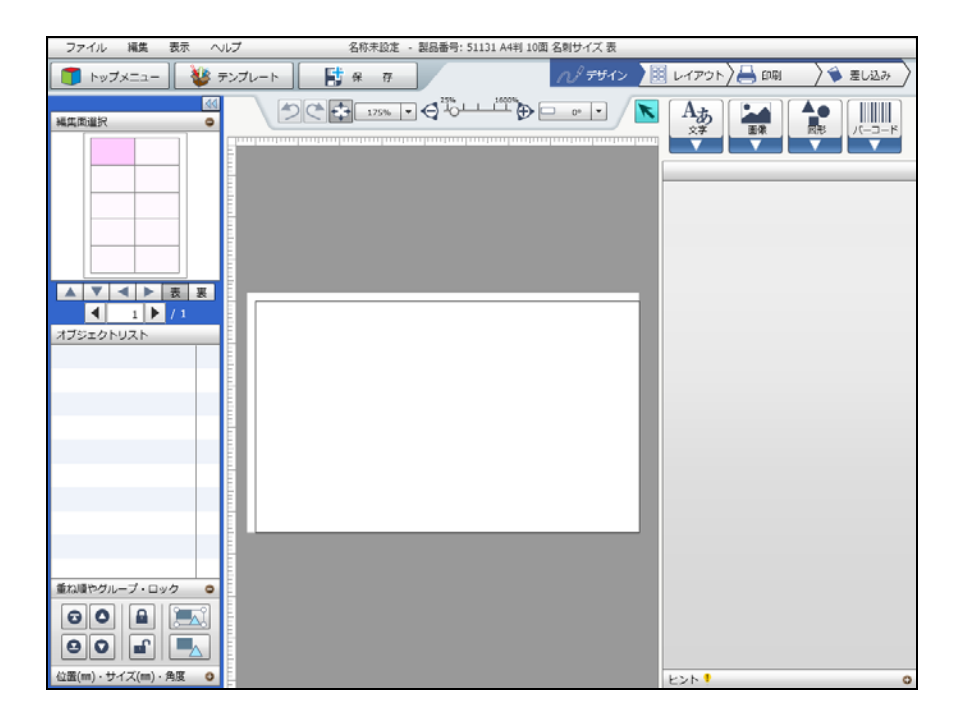

② 下図のテンプレート「パープルドット」を開きましょう。 •分類は[名刺用]→[横型名刺]→[プライベート用] ※テンプレートの位置は図と異なることがあります。

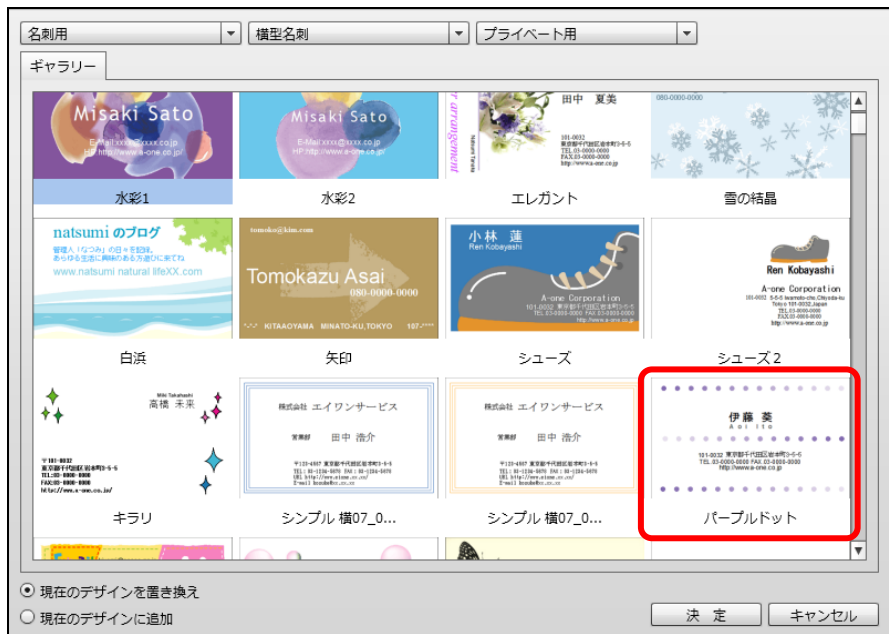

③ 名前とローマ字を、自分の情報に修正しましょう。

※文字枠は必要に応じて、サイズを大きくしています。

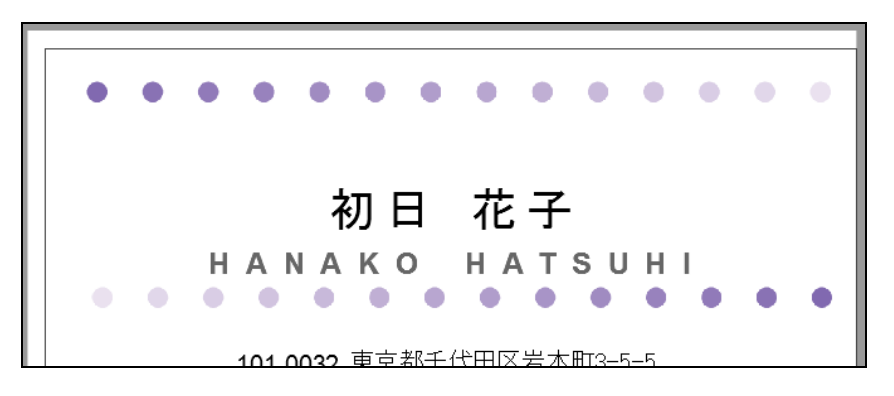

④ 住所や電話番号の文字枠は、1つだけ残して他は削除しましょう。 ※例は郵便番号の文字枠を残しています。

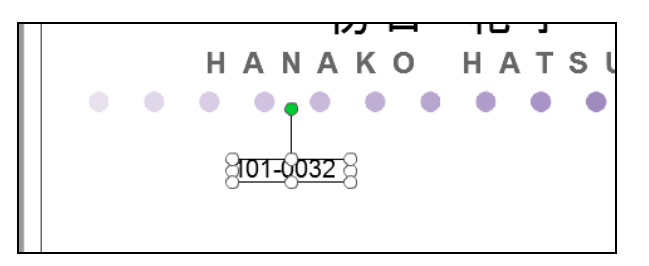

⑤ 残した文字枠に「住所」、「電話番号」、「メールアドレス」、「ひとこと」などを 入力しましょう。

文字の大きさや書式も、下図を参考に編集しましょう。

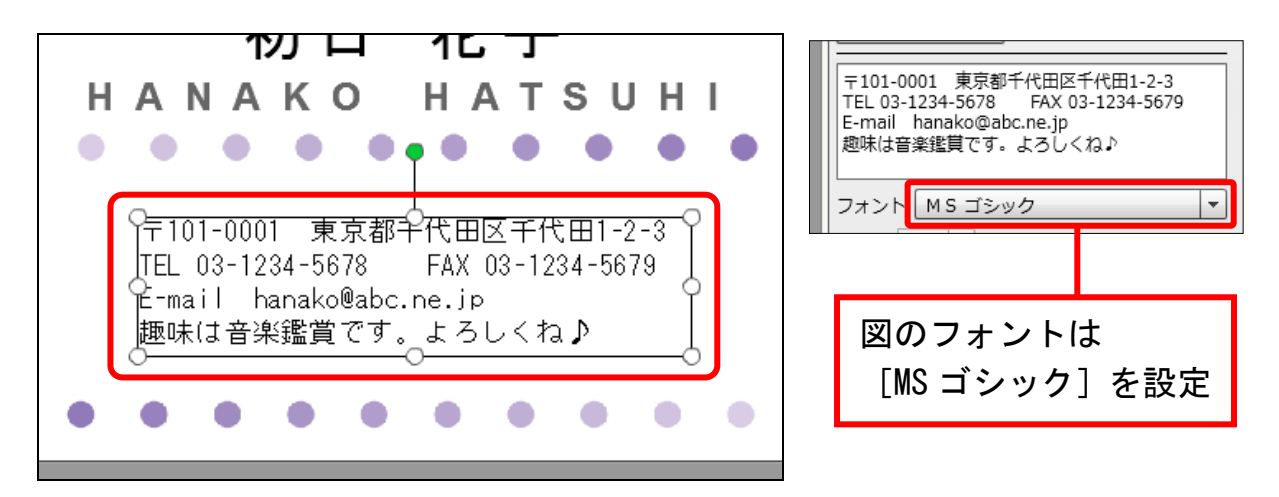

## 2-1 ロックを設定・解除する

「ロック」とは、背景画像などの動かしたくない枠を固定させる機能です。固定 した枠は選択できなくなります。

テンプレートに既定で設定されている背景画像のロックを解除してみましょう。

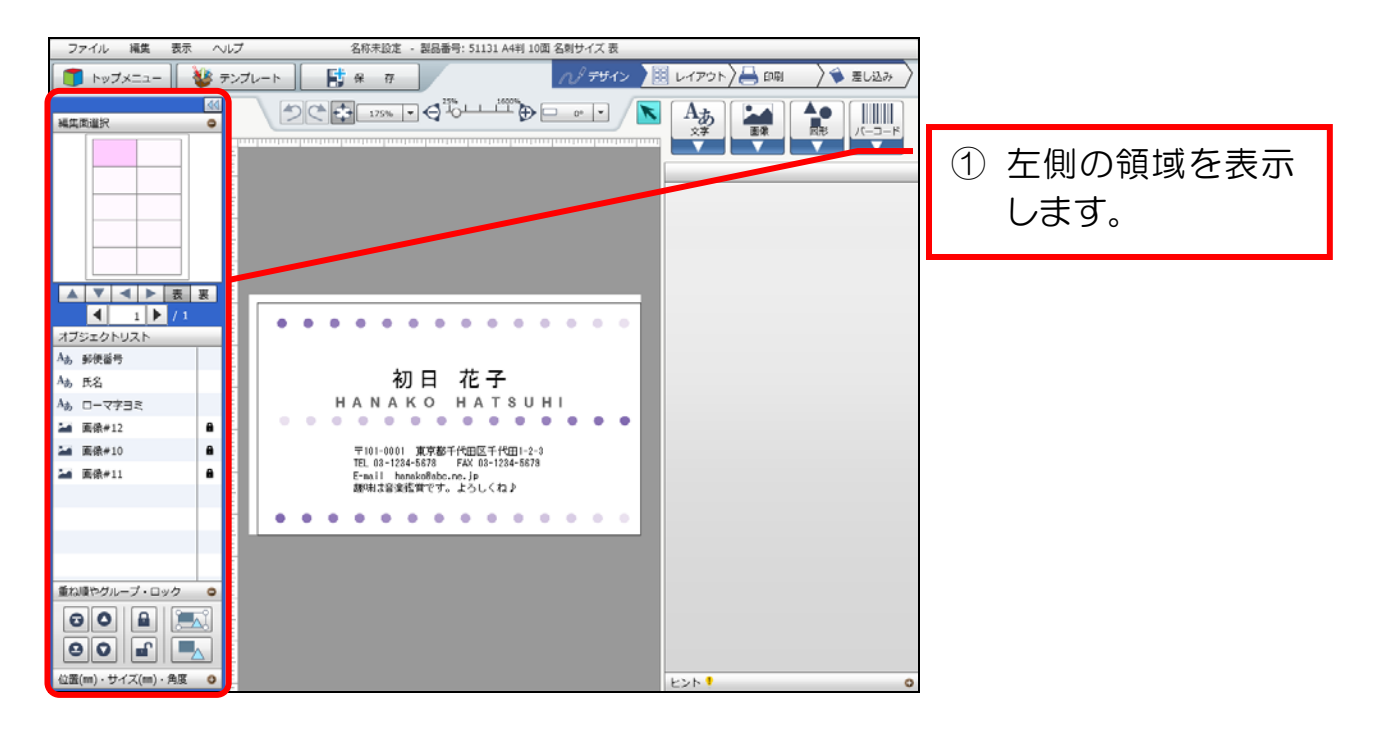

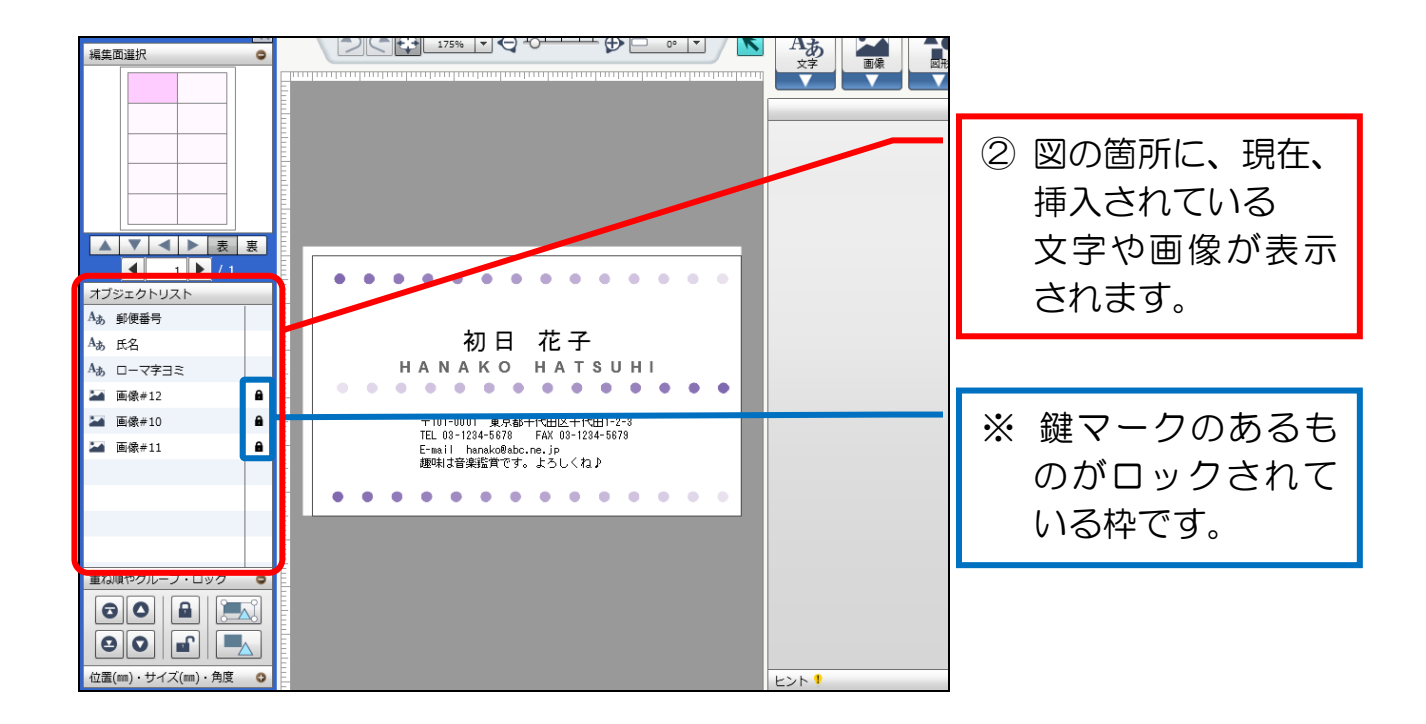

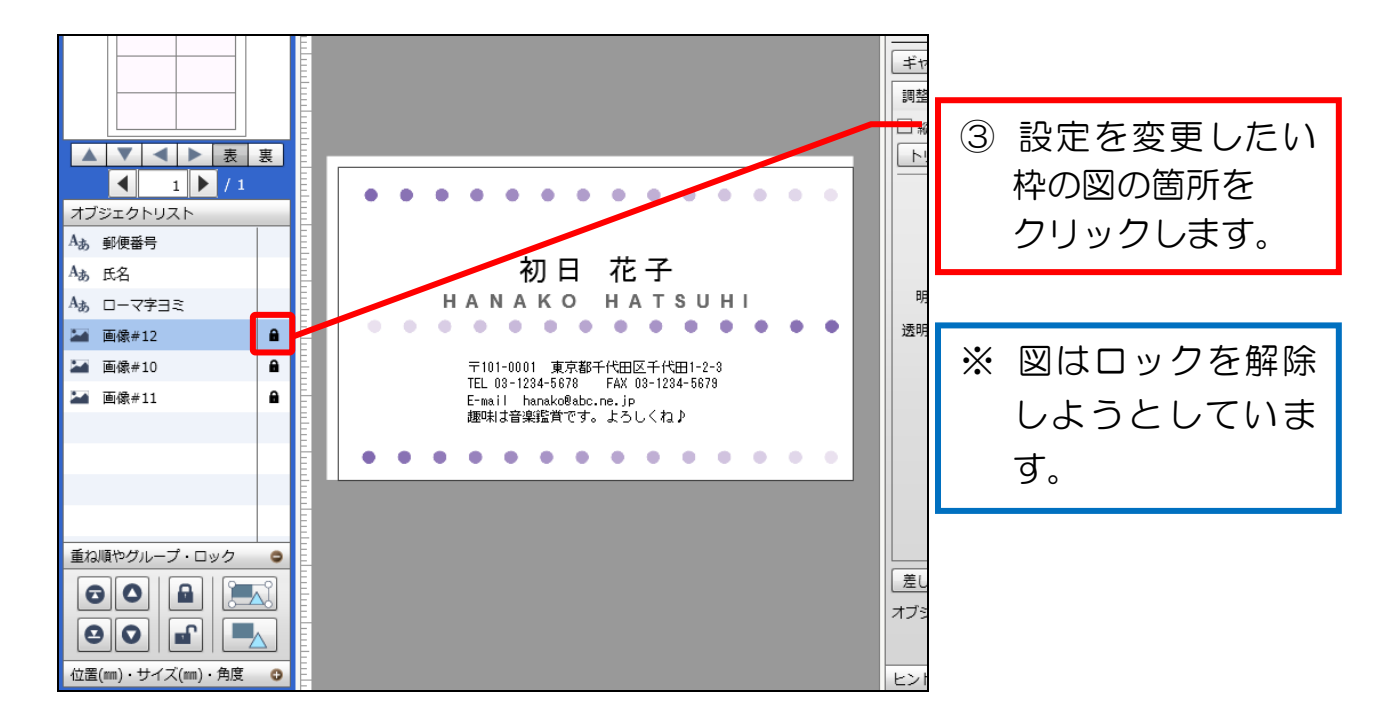

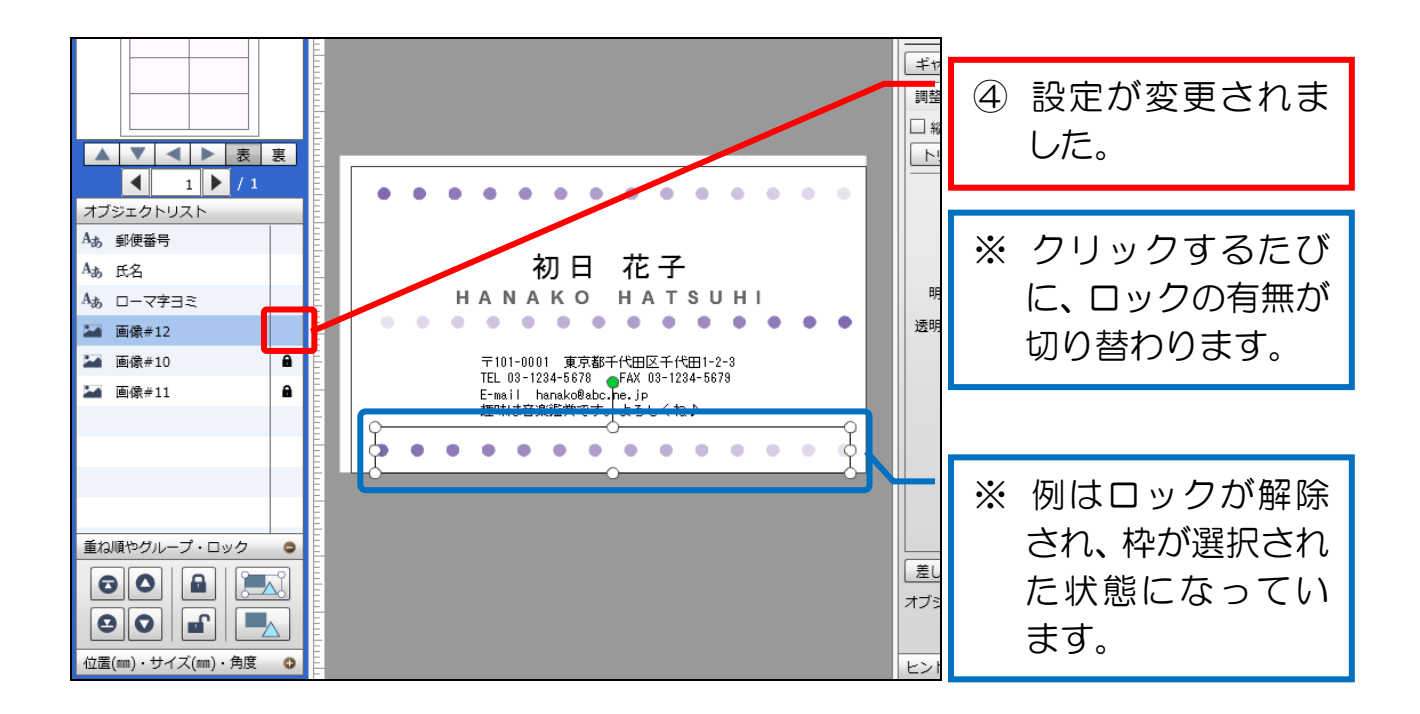

7

#### 名刺を編集する

① 他の背景画像のロックも解除しましょう。

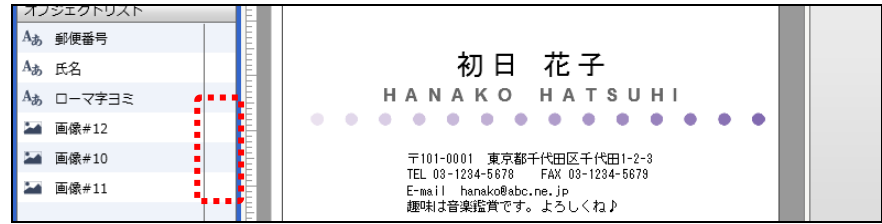

② ロックを解除した3つの背景画像を削除しましょう。

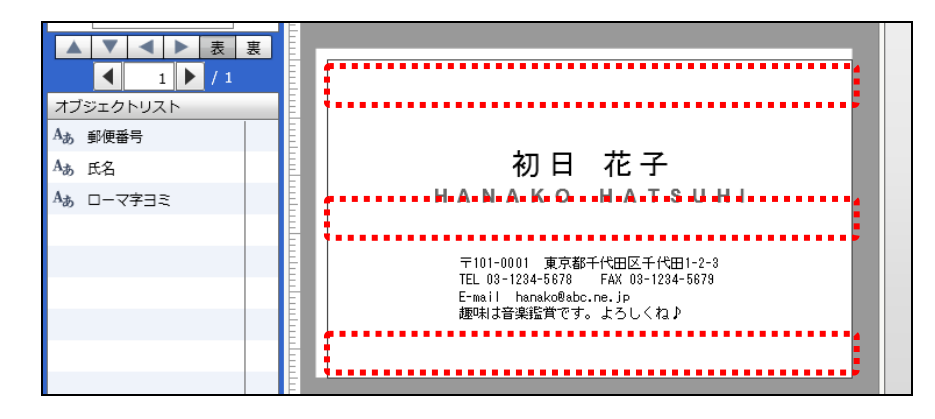

3 横罫線のイラストを、カテゴリ [枠·罫線] から好みのものを挿入してみましょ う。(例:↓図のイラスト「widthline11」)

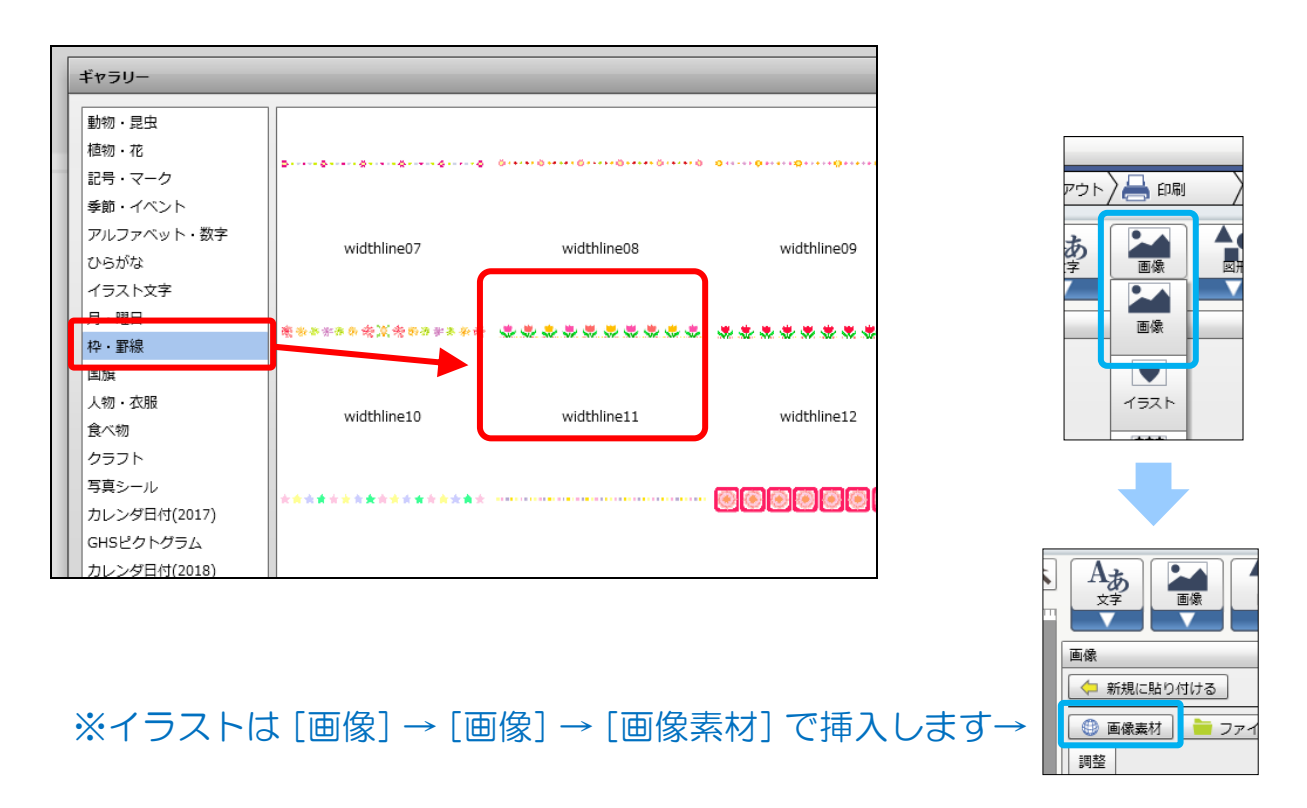